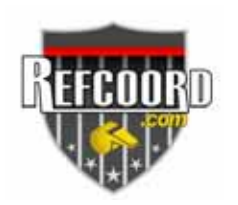

**Tutorial II:**  *How to assign yourself to a job* 

You must be a registered *refcoord.com* user and have been granted access to an organization to continue with this tutorial. If not, please see "*Tutorial I: Registration and Access Request.*"

The following steps will walk you through the process of signing yourself up for a job on *refcoord.com*.

## **Step 1**

Go to [http://www.refcoord.com](http://www.refcoord.com/) and click on "**Referee Sign In**."

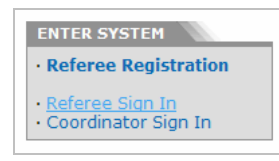

# **Step 2**

Enter in your **username** and **password**. Remember, both are case sensitive! (That is, "myusername" is not the same as "Myusername.") Click "Sign In >>"

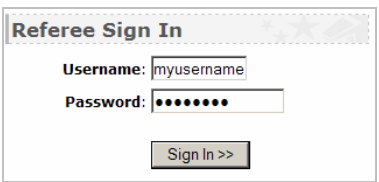

### **Step 3**

You will be taken to your *refcoord.com* personal **START** page. Here, you will find an overview of important information including any matches you have scheduled for today, as well as the top news stories from the organizations you have access to.

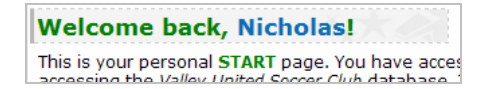

### **Step 4**

You would like to sign up for a job, right? So, now click on the "**My Jobs**" tab on the main navigation bar.

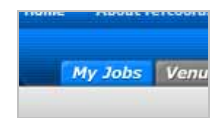

# **Step 5**

**The "My Jobs" page lists (1) all the jobs that are assigned to you (My Assigned Jobs)** and (2) all the jobs that are available to you (My Available Jobs). Scroll down to the gray "**My Available Jobs**" panel.

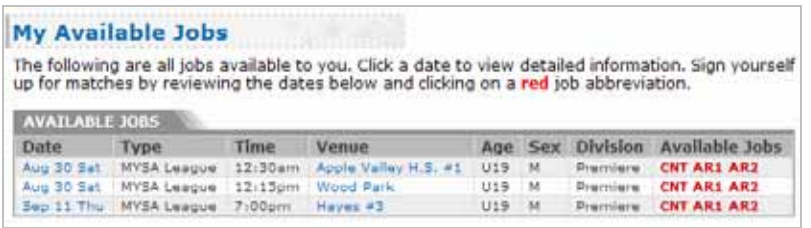

Any jobs listed in this panel are ready for the taking! However, if the panel says "no available jobs," this means you can't sign up for anything right now and you won't be able to go on to Step 6.

#### **Step 6**

If a job is available, you can click on the **blue date link** on the left hand side to get a full description of the match. Also, take a look at the column on the very right. The Available Jobs column lists all the jobs that you can sign up for.

OK, say you would like to be Assistant Referee I on Saturday, August 30 at 12:15pm. Simply click on the correct bright **red** job abbreviation…

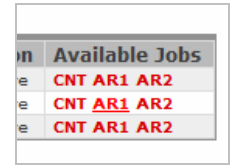

### **Step 7**

You'll then be taken to the "Job Application" page. Double-check all the information about the job you've selected. Remember, at this point you've not yet signed yourself up for this job!

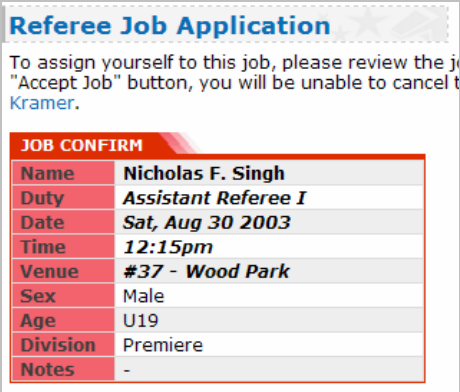

## **Step 8**

Now you must read the "**Job Request Agreement**." Understand that you are scheduling yourself for a real job. It is your responsibility to show up for this job and perform your duties well. *Take this agreement very seriously.* 

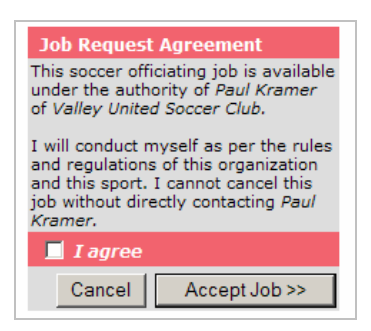

### **Step 9**

When you are ready to sign up for this job, check the "**I agree**" checkbox and then click the "**Accept Job >>**" button. Click this button only once.

### **WARNING!! THIS IS JUST A TUTORIAL. NEVER SIGN UP FOR A JOB YOU DO NOT INTEND TO WORK.**

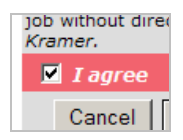

# **Step 10**

If the job request is successful, you will see the following message. You should also receive a confirmation email.

**Job Request Confirmed!** 

You have been assigned this job! A notification email s nf\_singh@ieee.org. Please go to My Assigned Jobs to

#### **Step 11**

You should now go to "**My Assigned Jobs**." The job you just signed yourself up for should be listed there!

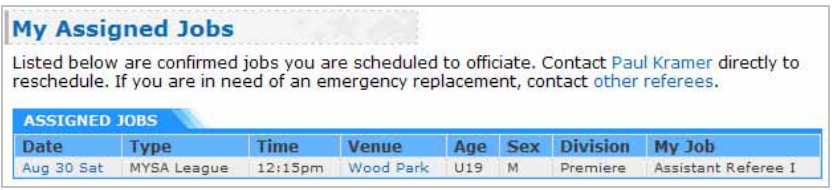

You have now successfully signed yourself up for a job! You can click on the **blue date link** to get maps, driving directions and even satellite photos of your job's venue!